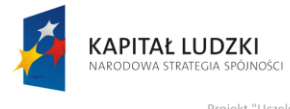

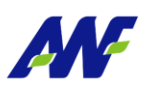

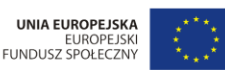

# **Podręcznik użytkownika**

## **Obsługa procesu**

## **Obsługa wniosku o odbiór nadgodzin**

**Opracowany na potrzeby wdrożenia**

**dla**

**Akademii Wychowania Fizycznego**

# **im. Eugeniusza Piaseckiego w Poznaniu**

**W ramach realizacji projektu:**

"**Uczelnia jutra – wdrożenie modelu zarządzania jakością w Akademii Wychowania Fizycznego w Poznaniu"**

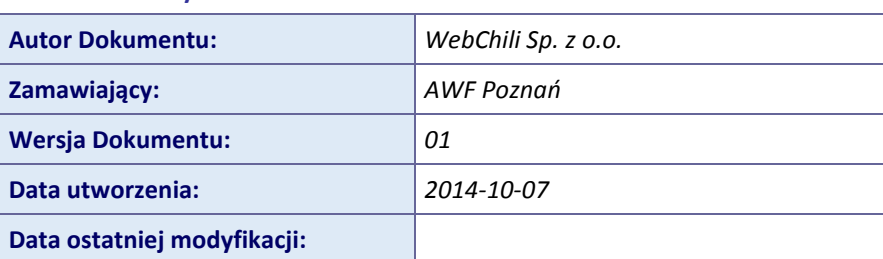

**Tabela 1 – Metryka dokumentu**

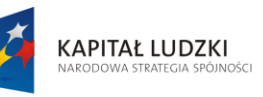

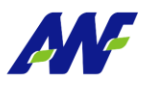

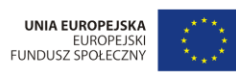

"Projekt "Uczelnia jutra - wdrożenie modelu zarządzania jakością w Akademii Wychowania Fizycznego w Poznaniu",<br>jest współfinansowany przez Unię Europejską w ramach Europejskiego Funduszu Społecznego

## Spis treści:

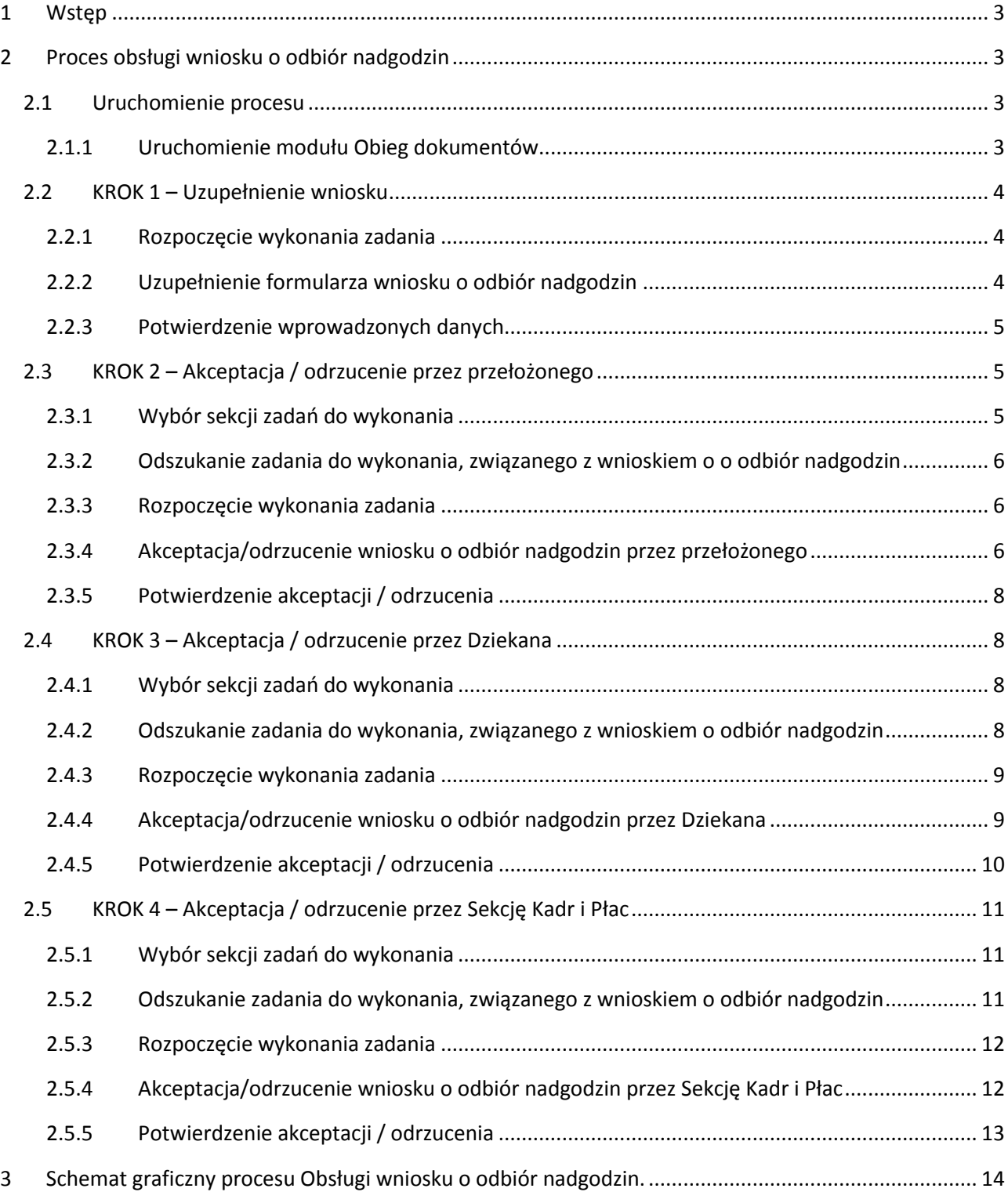

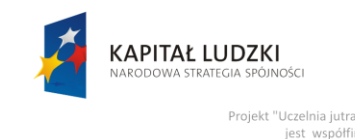

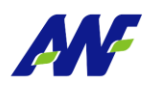

ny przez Unię E

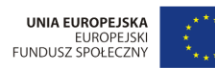

nii Wychowania Fizycznego w Po

<span id="page-2-0"></span>**1 Wstęp**

Obsługa wniosku o odbiór nadgodzin jest zamodelowanym procesem przepływu pracy, polegającym na wykonywaniu czynności (zadań) przez odpowiednie osoby występujące w procesie.

Obsługa wniosku o odbiór nadgodzin jest procesem, który w efekcie przekaże zweryfikowany i zaakceptowany wniosek o odbiór nadgodzin na poziom systemu ERP (z wykorzystaniem integracji systemu EOD z systemem ERP) celem dalszego procesowania.

## <span id="page-2-1"></span>**2 Proces obsługi wniosku o odbiór nadgodzin**

## <span id="page-2-2"></span>**2.1 Uruchomienie procesu**

Uruchomienie procesu obsługi wniosku o odbiór nadgodzin jest możliwe do zainicjowania tylko i wyłącznie z poziomu modułu Obieg dokumentów. Osobą uruchamiającą proces obsługi wniosku o odbiór nadgodzin może być dowolny pracownik.

## <span id="page-2-3"></span>**2.1.1 Uruchomienie modułu Obieg dokumentów**

Dostęp do modułu Obiegu dokumentów został szczegółowo opisany w podręczniku użytkownika:

- podręcznik: AWF\_Obieg dokumentów Podręcznik użytkownika
- rozdział: Dostęp do modułu

.

Po wykonaniu czynności uruchomienia system zaprezentuje użytkownikowi formularz główny modułu Obiegu dokumentów. Aby uruchomić proces Obsługa wniosku o odbiór nadgodzin należy przejść do panelu Obsługa procesów/ Wnioski o odbiór nadgodzinowe i kliknąć przycisk Rozpocznij

| $\sim$<br>$\overline{\phantom{a}}$ | Obsługa faktury zakupu                                                             |               | Wnioski o odbiór nadgodzin                  |              | Przycisk uruchamiający nowy proces |                    |                                                   |                  |              |
|------------------------------------|------------------------------------------------------------------------------------|---------------|---------------------------------------------|--------------|------------------------------------|--------------------|---------------------------------------------------|------------------|--------------|
| $\overline{\phantom{a}}$           | Wnioski o udzielenie zamówienia publicznego<br>Protokoły z czynnosci badania rynku | 田<br>đ,       | Q. Wszystkie . Aktywne Archiwalne<br>Szukaj |              |                                    |                    | Rozpocznij                                        | $+$ Zadania $-$  |              |
| ズ                                  | Obsługa rachunku do umowy cywilno-prawnej                                          | <b>STATUS</b> | <b>NUMER</b>                                | <b>TYTUŁ</b> | DATA UTWORZENIA WNIOSKODAWCA       |                    | DNI W RAMACH KTĆ LICZBA ODBIERANY JEDNOSTKA ORGAN |                  |              |
|                                    | Obsługa wniosku o rozliczenie delegacji                                            | Wstrzymany    | 2195                                        | Wniosek o od | 2014-08-24 1                       | <b>BACHAN AG</b>   |                                                   |                  |              |
|                                    | Wnioski o odbiór nadgodzin                                                         | W toku        | 2266                                        | Wniosek o od | 2014-08-25 1                       | ADAMCZYK JAN       | 2014-08-27                                        | 5                | Zakład Gimn  |
| $\lceil r \rceil$                  | Wnioski urlopowe                                                                   | W toku        | 2340                                        | Wniosek o od | 2014-08-252                        | BŁASZCZYK          | 2014-08-19<br>2014-08-26                          | 7                | Ośrodek Dyd  |
|                                    | Wniosek o udzielenie zaliczki (P)                                                  | W toku        | 6787                                        | Wniosek o od | 2014-08-26 0                       | <b>BŁASZCZYK</b>   | 2014-08-05                                        | 4                | Ośrodek Dyd  |
|                                    |                                                                                    | W toku        | 6788                                        | Wniosek o od | 2014-08-26 0.                      | <b>BŁASZCZYK</b>   | 2014-08-05                                        | $\Delta$         | Ośrodek Dvd  |
|                                    |                                                                                    | W toku        | 6790                                        | Wniosek o od | 2014-08-26 0.                      | <b>GLAPA AGATA</b> | 2014-08-05                                        | $\boldsymbol{A}$ | Zakład Metod |
|                                    |                                                                                    | W toku        | 6836                                        | Wniosek o od | 2014-08-26 0                       | Ozygała Mariusz    | 2014-08-28<br>2014-09-01                          | $\overline{2}$   | Kancelaria O |

**Rysunek 1 Lista procesów Obsługa wniosku o odbiór nadgodzin**

Po uruchomieniu procesu system automatycznie zakłada proces obsługi wniosku o odbiór nadgodzin oraz generuje pierwsze zadanie w procesie (KROK 1) polegające na uzupełnieniu formularza wniosku o odbiór nadgodzin.

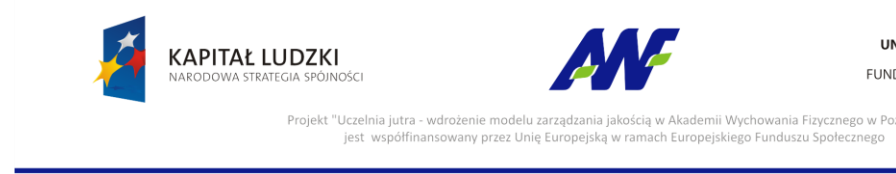

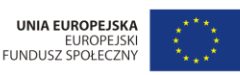

W celu rozpoczęcia procesu obsługi wniosku o odbiór nadgodzin pracownik zobligowany jest do wykonania następujących kroków:

## <span id="page-3-0"></span>**2.2 KROK 1 – Uzupełnienie wniosku**

Po uruchomieniu procesu obsługi wniosku o odbiór nadgodzin system w sposób automatyczny wygeneruje pierwsze zadanie w procesie dedykowane dla pracownika składającego wniosek o odbiór nadgodzin.

W celu uzupełniania informacji na wniosku o odbiór nadgodzin pracownik zobligowany jest do wykonania następujących czynności:

## <span id="page-3-1"></span>**2.2.1 Rozpoczęcie wykonania zadania**

Po rozpoczęciu procesu Obsługa wniosku o odbiór nadgodzin system w sposób automatyczny uruchomi nową zakładkę z zadaniem uzupełnienia wniosku o odbiór nadgodzin, na której należy kliknąć przycisk "Rozpocznij". Szczegółowy sposób rozpoczynania zadania został opisany w podręczniku użytkownika:

- podręcznik: AWF\_Obieg dokumentów Podręcznik użytkownika
- rozdział: Opis ogólnych funkcjonalności wykorzystywanych w zadaniach i procesach

## <span id="page-3-2"></span>**2.2.2 Uzupełnienie formularza wniosku o odbiór nadgodzin**

Na tym etapie procesu pracownik zobligowany jest do określenia kto wnioskuje o odbiór nadgodzin i w ramach, której jednostki organizacyjnej oraz określenia terminu przepracowania i odbioru nadgodzin oraz liczby odbieranych godzin.

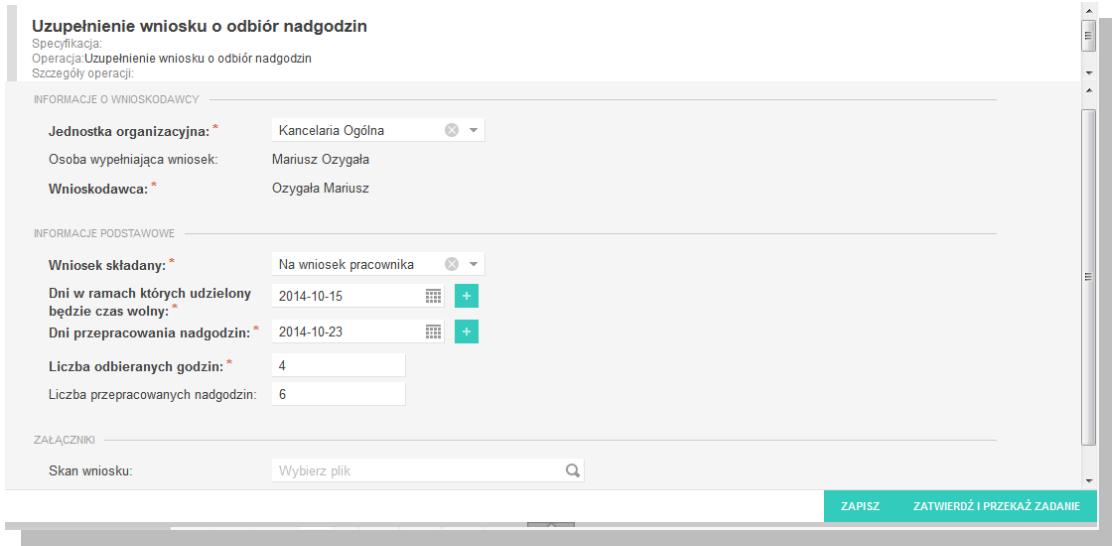

**Rysunek 2 Formularz wniosku o odbiór nadgodzin**

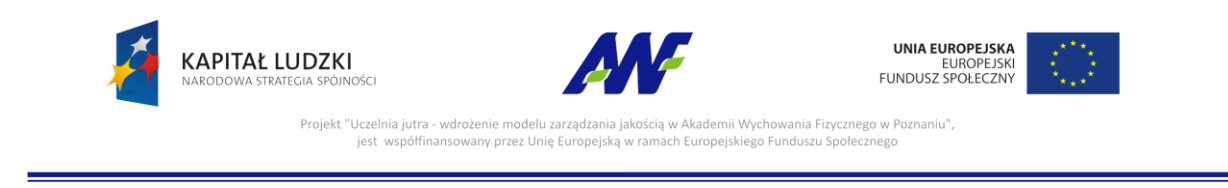

Zakłada się, że pracownik ma możliwość wskazania jako osobę wnioskującą o odbiór nadgodzin siebie lub pracownika względem, którego pełni funkcje przełożonego.

Pracownik może w jednym wniosku wskazać kilka dat, w których nadgodziny były przepracowane oraz kilka dat kiedy chce je odebrać.

Opcjonalnie pracownik ma możliwość podpięcia skanu wniosku w wersji papierowej. Zakłada się, że skany wniosku w wersji papierowej powinny być załączone w przypadku, gdy wniosek jest rejestrowany w imieniu pracownika przez jego przełożonego.

#### <span id="page-4-0"></span>**2.2.3 Potwierdzenie wprowadzonych danych**

Po uzupełnieniu formularza należy kliknąć przycisk co spowoduje co spowoduje uruchomienie dalszej części procesu (wygenerowanie zadań akceptacji wniosku do przełożonego).

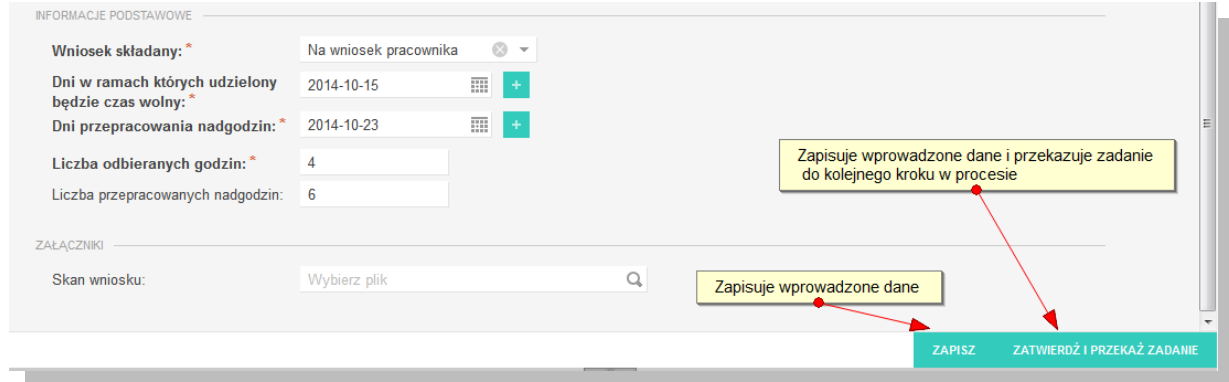

**Rysunek 3 Zapisanie i przekazanie dalej zadania uzupełnienia wniosku o odbiór nadgodzin**

## <span id="page-4-1"></span>**2.3 KROK 2 – Akceptacja / odrzucenie przez przełożonego**

Po zatwierdzeniu wniosku system w sposób automatyczny wygeneruje zadanie w procesie dedykowane do przełożonego pracownika wnioskującego o odbiór nadgodzin, które będzie polegać na zaakceptowaniu lub odrzuceniu wniosku.

W celu rozpoczęcia akceptacji wniosku o odbiór nadgodzin pracownik zobligowany jest do wykonania następujących czynności:

## <span id="page-4-2"></span>**2.3.1 Wybór sekcji zadań do wykonania**

Wybór i obsługa sekcji zadań do wykonania został szczegółowo opisany w podręczniku użytkownika:

- podręcznik: AWF\_Obieg dokumentów Podręcznik użytkownika
- rozdział: Główny formularz modułu Obsługa dokumentów
- rozdział: Obsługa panelu informacji o zadaniach i procesach -> Panel Moje zadania

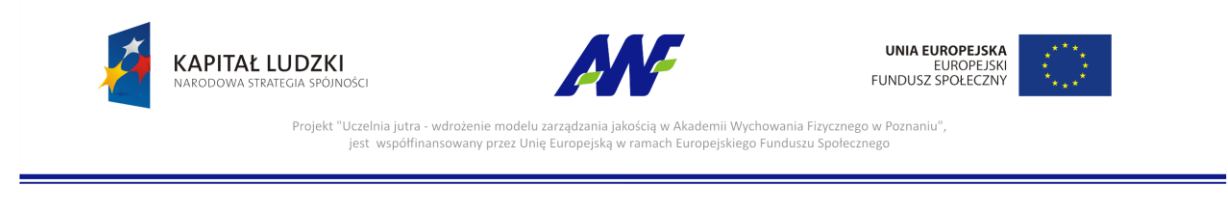

## <span id="page-5-0"></span>**2.3.2 Odszukanie zadania do wykonania, związanego z wnioskiem o o odbiór nadgodzin**

Na zakładce moje zadania odszukujemy zadanie związane z akceptacja wniosku o odbiór nadgodzin i dwukrotnie klikamy lewym klawiszem myszki w dowolnym miejscu naszego zadania.

|      |                    | Obsługa procesów |                                                                                          |               |                             |                                            | $\alpha$ $\bullet$                                         |
|------|--------------------|------------------|------------------------------------------------------------------------------------------|---------------|-----------------------------|--------------------------------------------|------------------------------------------------------------|
| $:=$ |                    | Moje zadania     |                                                                                          |               |                             |                                            |                                                            |
|      | 三<br>at.<br>Szukaj |                  | Q. Wszystkie Do wykonania Archiwalne Akcje grupowe v                                     |               |                             |                                            |                                                            |
| ズ    |                    | $NR$ $\perp$     | <b>TYTUŁ</b>                                                                             | <b>STATUS</b> | <b>WYKONAWCA</b>            | DATA ROZPOCZĘCIA DATA ZAKOŃCZENIA CZYNNOŚĆ |                                                            |
|      |                    | 107910           | Wniosek pracownika Mariusz Ozygała o odbiór nadgodzin - akceptacja przełożo Do wykonania |               |                             |                                            | 25. Akceptacja wniosk<br>Obsługa wniosku o odbiór nadgo-   |
|      |                    | 107821           | Opis faktury zakupu FA01/10/14 przez Kancelarię                                          | W toku        | NADOLNA HALINA 2014-10-07 1 |                                            | 212. Opisywanie faktur<br>Obsługa faktury zakupu           |
|      |                    | 107794           | Zaakceptowano zaliczkę nr "Z/2014/20" dla pracownika Halina Nadolna                      | W toku        | NADOLNA HALINA 2014-10-06 1 |                                            | 13. Wyświetl komunika<br>Wniosek o udzielenie zaliczki (P) |
|      |                    | 107369           | Opis faktury zakupu 0879/RC/2014 przez Kancelarie                                        | W toku        | NADOLNA HALINA 2014-09-29 0 |                                            | 212. Opisywanie faktur<br>Obsługa faktury zakunu           |

**Rysunek 4 Wybór zadania do realizacji**

## <span id="page-5-1"></span>**2.3.3 Rozpoczęcie wykonania zadania**

Po wykonaniu czynności odszukania i uruchomienia szczegółów zadania (dwukrotne kliknięcie lewym klawiszem myszki) system w sposób automatyczny uruchomi nową zakładkę naszego zadania na której klikamy przycisk "Rozpocznij". Szczegółowy sposób rozpoczynania zadania został szczegółowo opisany w podręczniku użytkownika:

- podręcznik: AWF\_Obieg dokumentów Podręcznik użytkownika
- rozdział: Opis ogólnych funkcjonalności wykorzystywanych w zadaniach i procesach

## <span id="page-5-2"></span>**2.3.4 Akceptacja/odrzucenie wniosku o odbiór nadgodzin przez przełożonego**

Na tym etapie procesu pracownik zobligowany jest do zapoznania się z wnioskiem o odbiór nadgodzin i podjęcia jednej z trzech możliwych decyzji:

- wniosek zostaje przekazany do dalszej weryfikacji
- pracownik zostaje poinformowany o możliwości odbioru nadgodzin w innym terminie

Na dole formularza system prezentuje dodatkową opcję, która służy do podjęcia decyzji o akceptacji bądź odrzuceniu wniosku wprowadzonego przez pracownika.

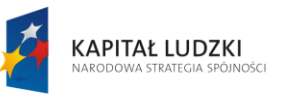

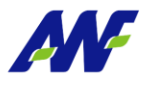

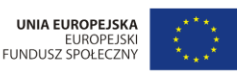

Projekt "Uczelnia jutra wdrożenie modelu zarzadza emii Wychowania Fizycznego w Poz nne modera zart<br>ny przez Unię Eu

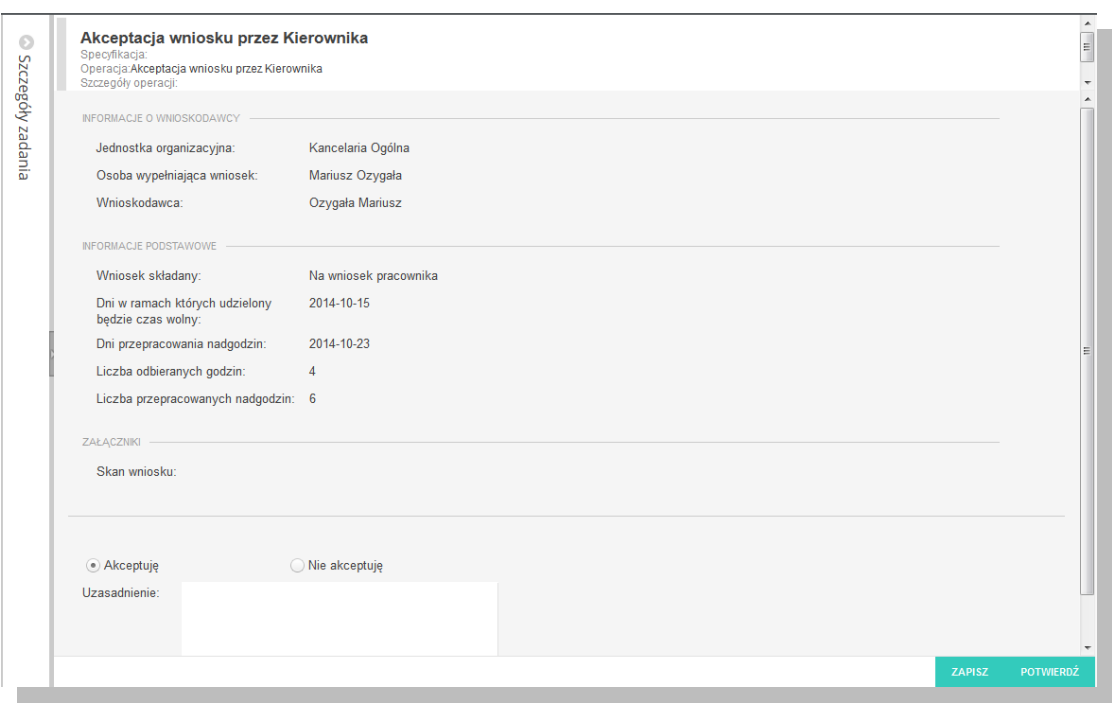

#### **Rysunek 5 Opcja Akceptuję / Nie akceptuję zadanie**

Domyślnie zaznaczona jest opcja akceptacji z możliwością jej zmiany.

#### Akceptacja

W celu akceptacji przełożony zobligowany jest do zaznaczenia opcji "Akceptuję" (o ile już nie jest zaznaczone). Dodatkowo istnieje opcja wpisania komentarza do akceptacji (w polu "Uzasadnienie"), który będzie prezentowany w dalszym etapie procesu (jest to czynność nieobowiązkowa).

Potwierdzenie akceptacji przez przełożonego spowoduje wygenerowanie odpowiedniego zadania do kolejnych osób zaangażowanych w proces.

#### Odrzucenie (brak akceptacji)

W celu odrzucenia (brak akceptacji) przełożony pracownika zobligowany jest do zaznaczenia opcji "Nie akceptuję". W przypadku braku akceptacji wprowadzenie uzasadnienia jest obowiązkowe (zaznaczenie opcji "Nie akceptuję" powoduje również automatyczną podpowiedź przez system treści uzasadnienia "Brak akceptacji" z możliwością jej zmiany).

Potwierdzenie faktu odrzucenia (braku) akceptacji spowoduje:

 wysłanie maila do pracownika wnioskującego z informacją, że wniosek został odrzucony i zakończenie procesu

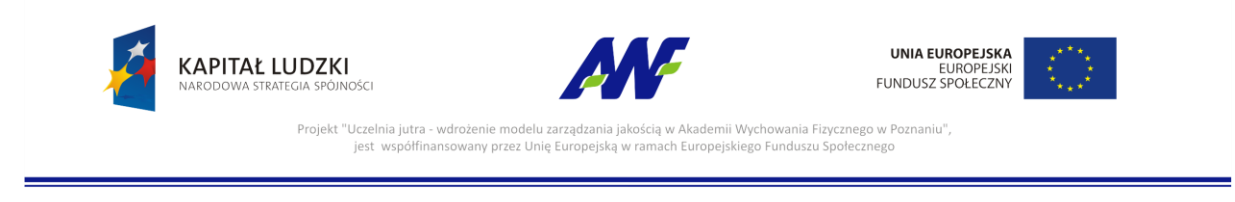

## <span id="page-7-0"></span>**2.3.5 Potwierdzenie akceptacji / odrzucenia**

Po wyborze odpowiedniej opcji (akceptacja lub brak akceptacji) celem dalszego procesowania należy

POTWIERDŹ potwierdzić dokonany wybór – służy do tego przycisk

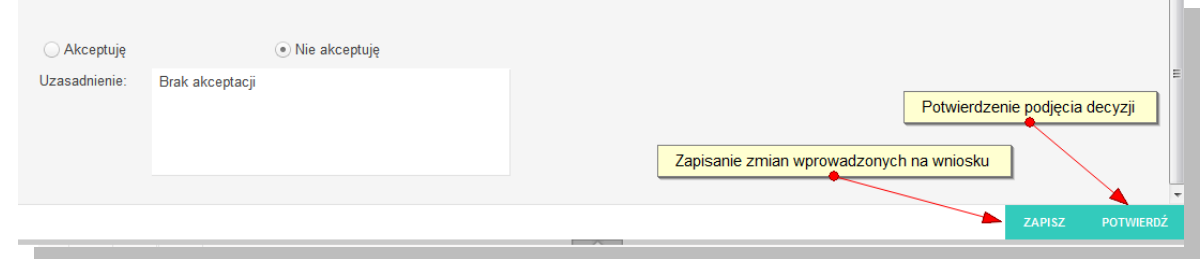

**Rysunek 6 Potwierdzenie akceptacji / odrzucenia wniosku przez przełożonego**

Po potwierdzeniu przez przełożonego, wniosek zostaje przekazany do dalszego procesowania w zależności od wybranej opcji akceptacji.

## <span id="page-7-1"></span>**2.4 KROK 3 – Akceptacja / odrzucenie przez Dziekana**

Zadanie akceptacji / odrzucenia przez Dziekana zostanie wygenerowane przez system jedynie w sytuacji, gdy wnioskodawcą jest pracownik dydaktyczny.

W celu rozpoczęcia akceptacji wniosku o odbiór nadgodzin Dziekan zobligowany jest do wykonania następujących czynności:

## <span id="page-7-2"></span>**2.4.1 Wybór sekcji zadań do wykonania**

Wybór i obsługa sekcji zadań do wykonania został szczegółowo opisany w podręczniku użytkownika:

- podręcznik: AWF\_Obieg dokumentów Podręcznik użytkownika
- rozdział: Główny formularz modułu Obsługa dokumentów
- rozdział: Obsługa panelu informacji o zadaniach i procesach -> Panel Moje zadania

## <span id="page-7-3"></span>**2.4.2 Odszukanie zadania do wykonania, związanego z wnioskiem o odbiór nadgodzin**

Na zakładce moje zadania odszukujemy zadanie związane z akceptacja wniosku o odbiór nadgodzin i dwukrotnie klikamy lewym klawiszem myszki w dowolnym miejscu naszego zadania.

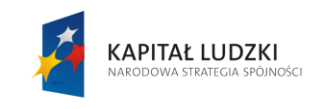

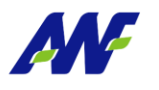

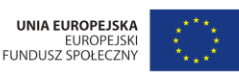

Projekt "Uczelnia jutra nii Wychowania Fizycznego w Po ny przez Unię E

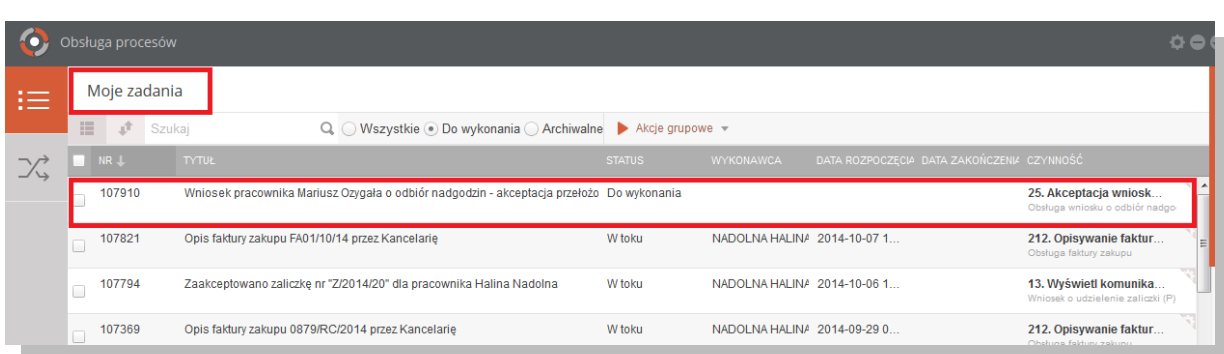

#### **Rysunek 7 Wybór zadania do realizacji**

## <span id="page-8-0"></span>**2.4.3 Rozpoczęcie wykonania zadania**

Po wykonaniu czynności odszukania i uruchomienia szczegółów zadania (dwukrotne kliknięcie lewym klawiszem myszki) system w sposób automatyczny uruchomi nową zakładkę naszego zadania na której klikamy przycisk "Rozpocznij". Szczegółowy sposób rozpoczynania zadania został szczegółowo opisany w podręczniku użytkownika:

- podręcznik: AWF\_Obieg dokumentów Podręcznik użytkownika
- rozdział: Opis ogólnych funkcjonalności wykorzystywanych w zadaniach i procesach

## <span id="page-8-1"></span>**2.4.4 Akceptacja/odrzucenie wniosku o odbiór nadgodzin przez Dziekana**

Na tym etapie procesu Dziekan zobligowany jest do zapoznania się z wnioskiem o odbiór nadgodzin i podjęcia jednej z trzech możliwych decyzji:

- wniosek zostaje przekazany do dalszej weryfikacji
- pracownik zostaje poinformowany o możliwości odbioru nadgodzin w innym terminie lub innego typu
- wniosek zostaje definitywnie odrzucony, a do pracownika zostanie wysłany mail z powiadomieniem o odrzuceniu wniosku

Na dole formularza system prezentuje dodatkową opcję, która służy do podjęcia decyzji o akceptacji bądź odrzuceniu wniosku wprowadzonego przez pracownika.

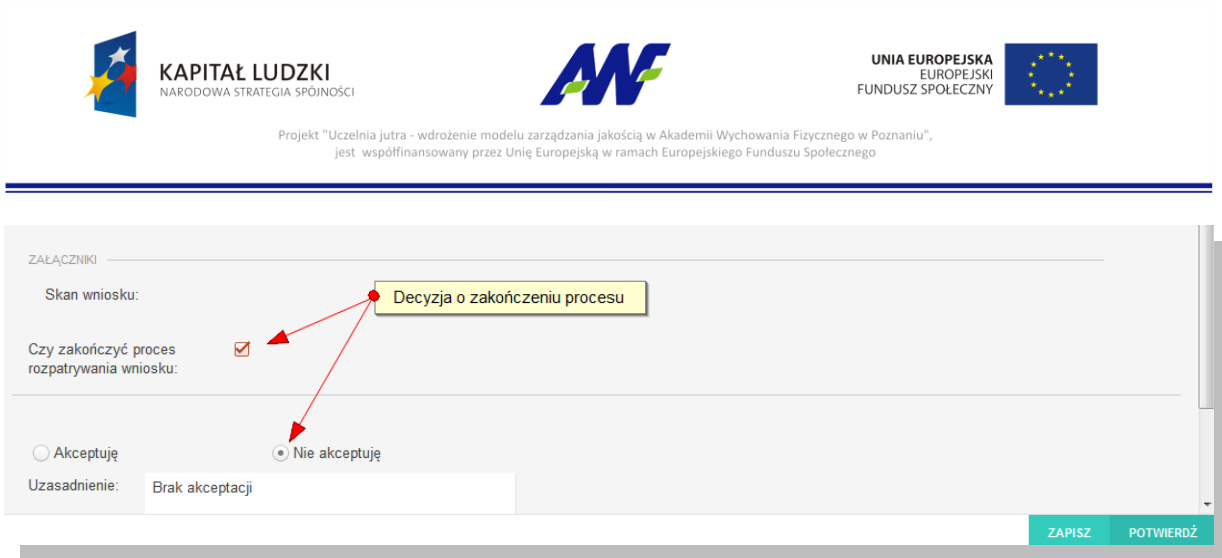

#### **Rysunek 8 Opcja Akceptuję / Nie akceptuję zadanie**

Domyślnie zaznaczona jest opcja akceptacji z możliwością jej zmiany.

#### Akceptacja

W celu akceptacji Dziekan zobligowany jest do zaznaczenia opcji "Akceptuję" (o ile już nie jest zaznaczone). Dodatkowo istnieje opcja wpisania komentarza do akceptacji (w polu "Uzasadnienie"), który będzie prezentowany w dalszym etapie procesu (jest to czynność nieobowiązkowa).

Potwierdzenie akceptacji przez Dziekana spowoduje wygenerowanie zadania do Sekcji Kadr i Płac.

## Odrzucenie (brak akceptacji)

W celu odrzucenia (brak akceptacji) Dziekan zobligowany jest do zaznaczenia opcji "Nie akceptuję". W przypadku braku akceptacji wprowadzenie uzasadnienia jest obowiązkowe (zaznaczenie opcji "Nie akceptuję" powoduje również automatyczną podpowiedź przez system treści uzasadnienia "Brak akceptacji" z możliwością jej zmiany).

Potwierdzenie faktu odrzucenia (braku) akceptacji spowoduje:

- w przypadku gdy zaznaczony został wskaźnik zakończenia procesu (patrz rysunek) definitywne odrzucenie wniosku i zakończenie procesu
- w przeciwnym razie cofnięcie wniosku na poziom pracownika wnioskującego o odbiór nadgodzin celem naniesienia zmian zgodnie z informacją przekazaną w uzasadnieniu

## <span id="page-9-0"></span>**2.4.5 Potwierdzenie akceptacji / odrzucenia**

Po wyborze odpowiedniej opcji (akceptacja lub brak akceptacji) celem dalszego procesowania należy

**POTWIERDŹ** 

potwierdzić dokonany wybór – służy do tego przycisk

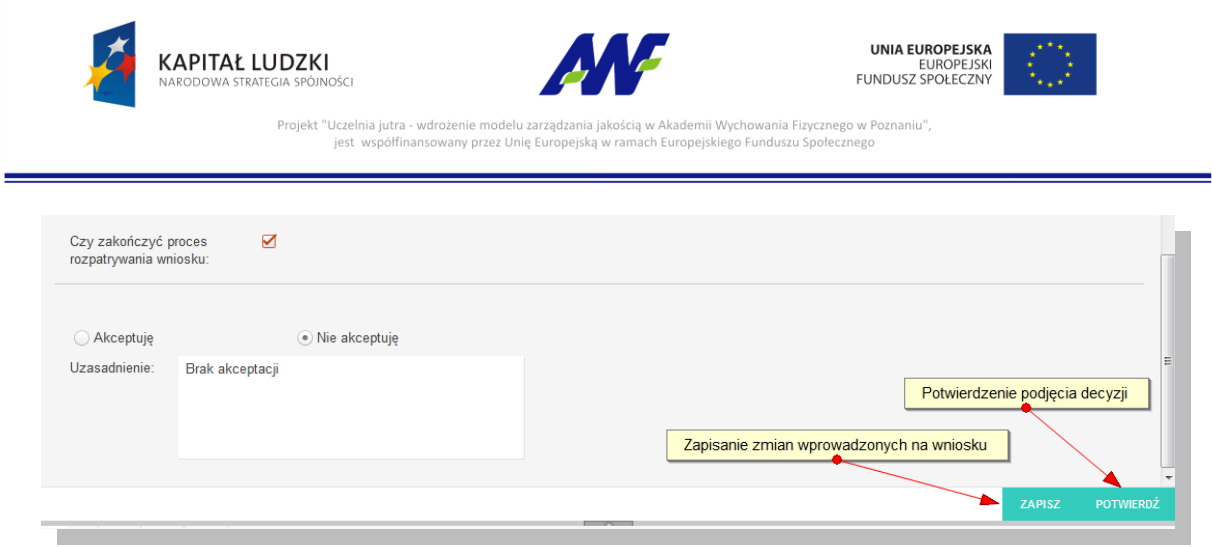

**Rysunek 9 Potwierdzenie akceptacji / odrzucenia wniosku przez Dziekana**

Po potwierdzeniu przez Dziekana, wniosek zostaje przekazany do dalszego procesowania w zależności od wybranej opcji akceptacji.

## <span id="page-10-0"></span>**2.5 KROK 4 – Akceptacja / odrzucenie przez Sekcję Kadr i Płac**

Zadanie akceptacji / odrzucenia przez Sekcję Kadr i Płac jest ostatnim poziomem weryfikacji wniosku o odbiór nadgodzin.

W celu rozpoczęcia akceptacji wniosku o odbiór nadgodzin pracownik Sekcji Kadr i Płac zobligowany jest do wykonania następujących czynności:

## <span id="page-10-1"></span>**2.5.1 Wybór sekcji zadań do wykonania**

Wybór i obsługa sekcji zadań do wykonania został szczegółowo opisany w podręczniku użytkownika:

- podręcznik: AWF\_Obieg dokumentów Podręcznik użytkownika
- rozdział: Główny formularz modułu Obsługa dokumentów
- rozdział: Obsługa panelu informacji o zadaniach i procesach -> Panel Moje zadania

## <span id="page-10-2"></span>**2.5.2 Odszukanie zadania do wykonania, związanego z wnioskiem o odbiór nadgodzin**

Na zakładce moje zadania odszukujemy zadanie związane z akceptacja wniosku o odbiór nadgodzin i dwukrotnie klikamy lewym klawiszem myszki w dowolnym miejscu naszego zadania.

|                            |   | Obsługa procesów |                                                                                          |               |                             |                                            |                                                            | $\sqrt{2}$    |
|----------------------------|---|------------------|------------------------------------------------------------------------------------------|---------------|-----------------------------|--------------------------------------------|------------------------------------------------------------|---------------|
| $\sim$<br>$\sim$<br>$\sim$ |   | Moje zadania     |                                                                                          |               |                             |                                            |                                                            |               |
|                            | 量 | 近<br>Szukaj      | Q. O Wszystkie . Do wykonania O Archiwalne > Akcje grupowe ~                             |               |                             |                                            |                                                            |               |
| $\mathcal{L}$              |   | NR L             | <b>TYTUŁ</b>                                                                             | <b>STATUS</b> | <b>WYKONAWCA</b>            | DATA ROZPOCZECIA DATA ZAKOŃCZENIA CZYNNOŚĆ |                                                            |               |
|                            |   | 107911           | Wniosek pracownika Mariusz Ozygała o odbiór nadgodzin - akceptacja przez Se Do wykonania |               |                             |                                            | 56. Potwierdzenie prze<br>Obsługa wniosku o odbiór nadgo-  |               |
|                            |   | 107794           | Zaakceptowano zaliczkę nr "Z/2014/20" dla pracownika Halina Nadolna                      | W toku        | NADOLNA HALINA 2014-10-06 1 |                                            | 13. Wyświetl komunika<br>Wniosek o udzielenie zaliczki (P) | $\equiv$      |
|                            |   | 107552           | Potwierdzenie wniosku urlopowego przez Sekcję Kadr i Płac.                               | W toku        | BŁASZCZYK GABF 2014-10-07 2 |                                            | 56. Potwierdzenie wnio<br>Obsługa wniosku urlopowego.      | <b>And In</b> |

**Rysunek 10 Wybór zadania do realizacji**

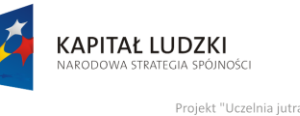

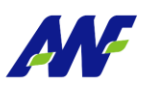

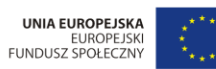

v Akademii Wychowania Fizycznego w Po nne modera zara<br>1y przez Unię Eu

## <span id="page-11-0"></span>**2.5.3 Rozpoczęcie wykonania zadania**

Po wykonaniu czynności odszukania i uruchomienia szczegółów zadania (dwukrotne kliknięcie lewym klawiszem myszki) system w sposób automatyczny uruchomi nową zakładkę naszego zadania na której klikamy przycisk "Rozpocznij". Szczegółowy sposób rozpoczynania zadania został szczegółowo opisany w podręczniku użytkownika:

- podręcznik: AWF\_Obieg dokumentów Podręcznik użytkownika
- rozdział: Opis ogólnych funkcjonalności wykorzystywanych w zadaniach i procesach

## <span id="page-11-1"></span>**2.5.4 Akceptacja/odrzucenie wniosku o odbiór nadgodzin przez Sekcję Kadr i Płac**

Na tym etapie procesu pracownik Sekcji Kadr i Płac zobligowany jest do zapoznania się z wnioskiem o odbiór nadgodzin i podjęcia jednej z trzech możliwych decyzji:

- wniosek zostaje zaakceptowany i przekazany do systemu ERP
- pracownik zostaje poinformowany o możliwości odbioru nadgodzin w innym terminie lub innego typu

Na dole formularza system prezentuje dodatkową opcję, która służy do podjęcia decyzji o akceptacji bądź odrzuceniu wniosku wprowadzonego przez pracownika.

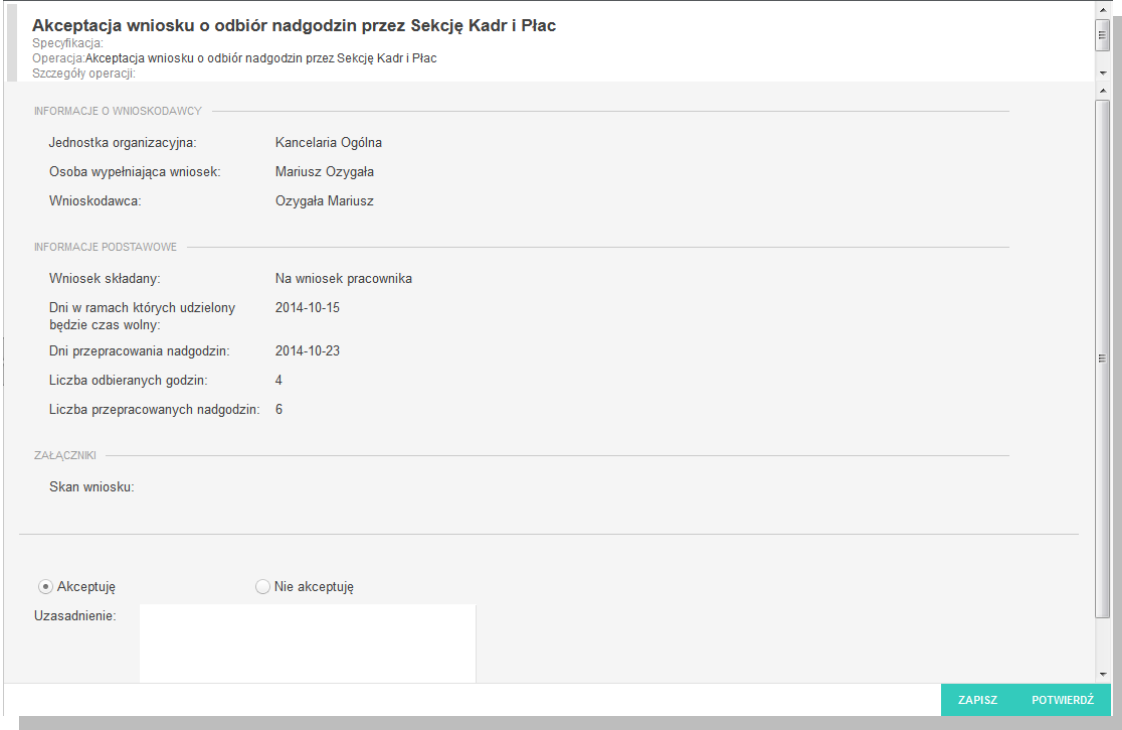

**Rysunek 11 Opcja Akceptuję / Nie akceptuję zadanie**

Domyślnie zaznaczona jest opcja akceptacji z możliwością jej zmiany.

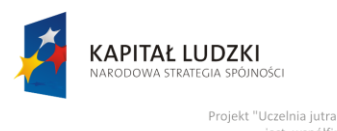

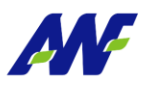

ny przez Unię Eu

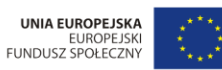

**Akceptacja** 

W celu akceptacji pracownik Sekcji Kadr i Płac zobligowany jest do zaznaczenia opcji "Akceptuję" (o ile już nie jest zaznaczone). Dodatkowo istnieje opcja wpisania komentarza do akceptacji (w polu "Uzasadnienie"), który będzie prezentowany w dalszym etapie procesu (jest to czynność nieobowiązkowa).

emii Wychowania Fizycznego w Po

Potwierdzenie akceptacji przez pracownika Sekcji Kadr i Płac spowoduje wysłanie maila do pracownika wnioskującego z informacja o akceptacji i zakończenie procesu.

#### Odrzucenie (brak akceptacji)

W celu odrzucenia (brak akceptacji) pracownik Sekcji Kadr i Płac zobligowany jest do zaznaczenia opcji "Nie akceptuję". W przypadku braku akceptacji wprowadzenie uzasadnienia jest obowiązkowe (zaznaczenie opcji "Nie akceptuję" powoduje również automatyczną podpowiedź przez system treści uzasadnienia "Brak akceptacji" z możliwością jej zmiany).

Potwierdzenie faktu odrzucenia (braku) akceptacji spowoduje:

 wysłanie maila do pracownika wnioskującego z informacją o odrzuceniu wniosku i zakończenie procesu

## <span id="page-12-0"></span>**2.5.5 Potwierdzenie akceptacji / odrzucenia**

Po wyborze odpowiedniej opcji (akceptacja lub brak akceptacji) celem dalszego procesowania należy

POTWIERDŹ

potwierdzić dokonany wybór – służy do tego przycisk

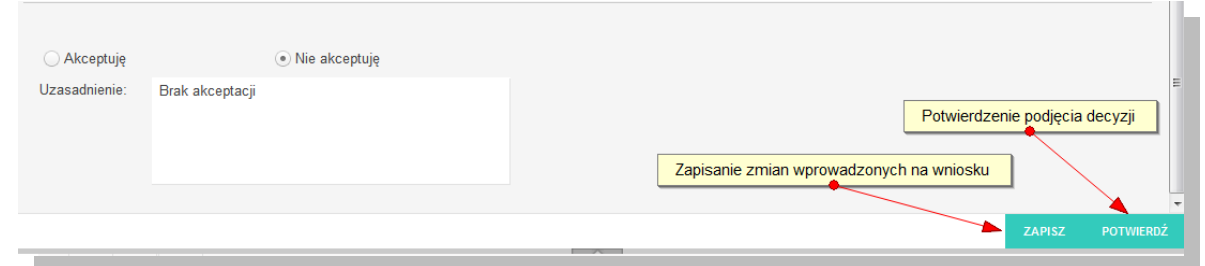

#### **Rysunek 12 Potwierdzenie akceptacji / odrzucenia wniosku przez pracownika Sekcji Kadr i Płac**

Po potwierdzeniu przez pracownika Sekcji Kadr i Płac, proces zostaje zakończony.

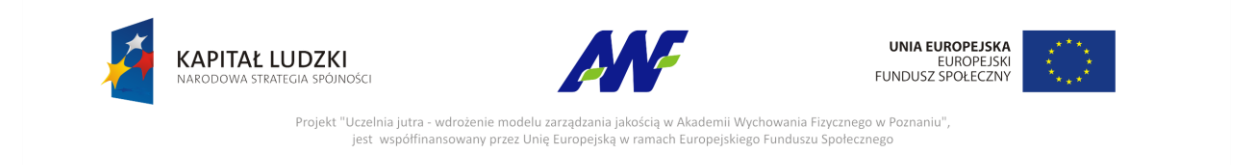

## **Model BPMN procesu Obsługi wniosku o odbiór nadgodzin.**

Podglad procesu: Obsługa wniosku o odbiór nadgodzin

<span id="page-13-0"></span>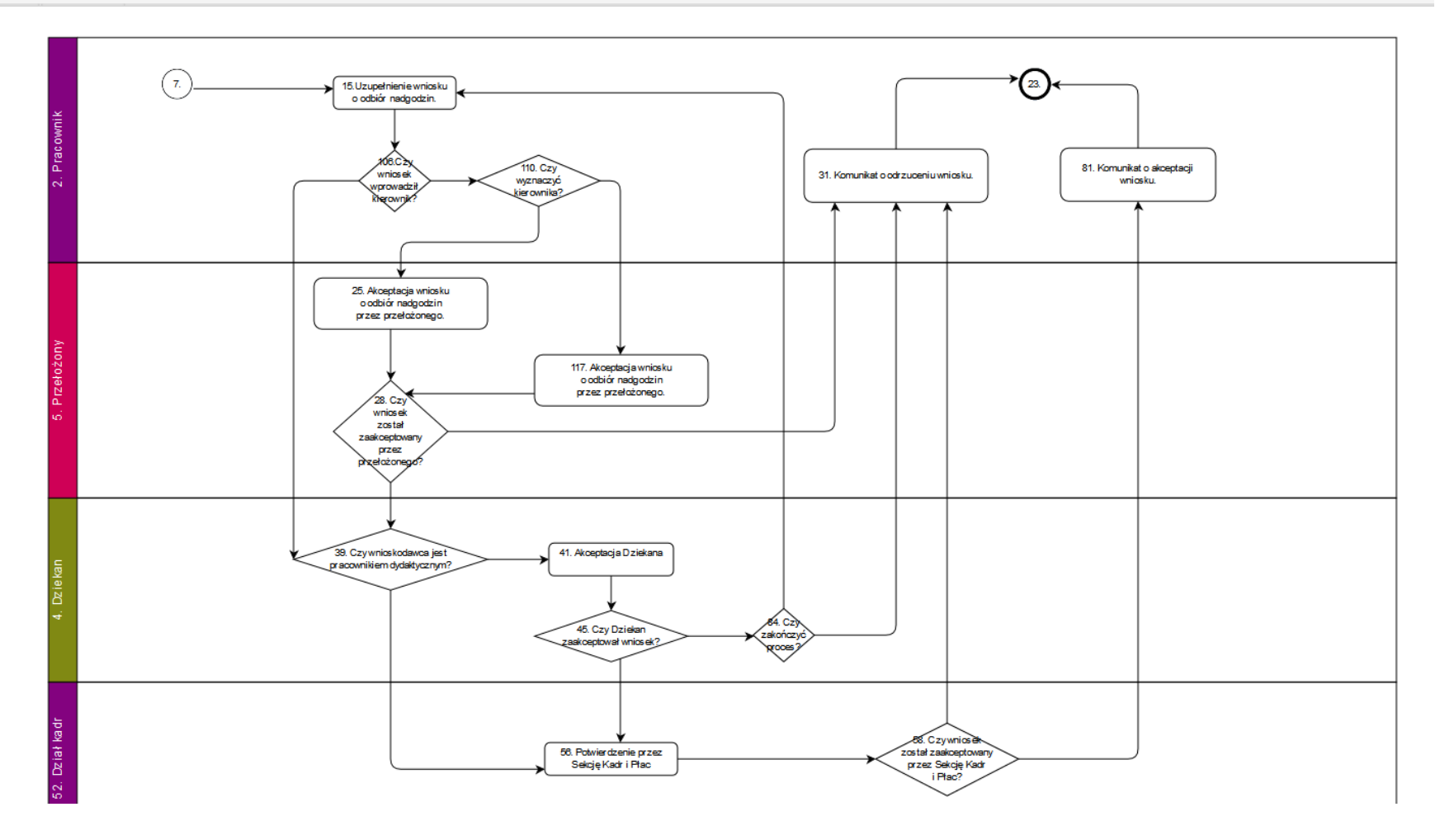